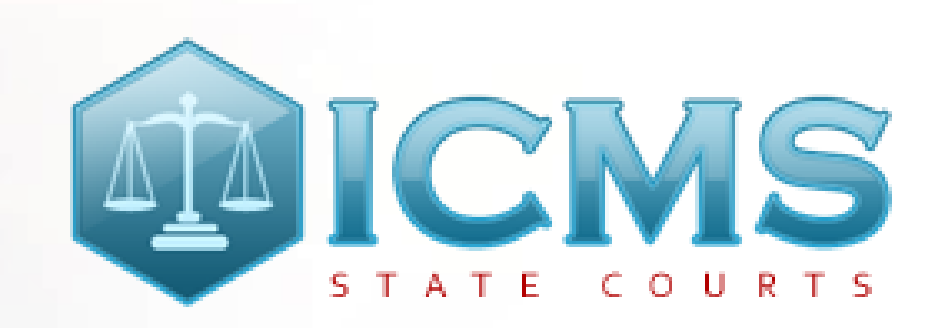

**Integrated Criminal Case Filing And Management System** 

Quick Start Guide for Accused Persons

S TATE<br>COURTS

### ICMS Portal

to access ICMS Portal

URL

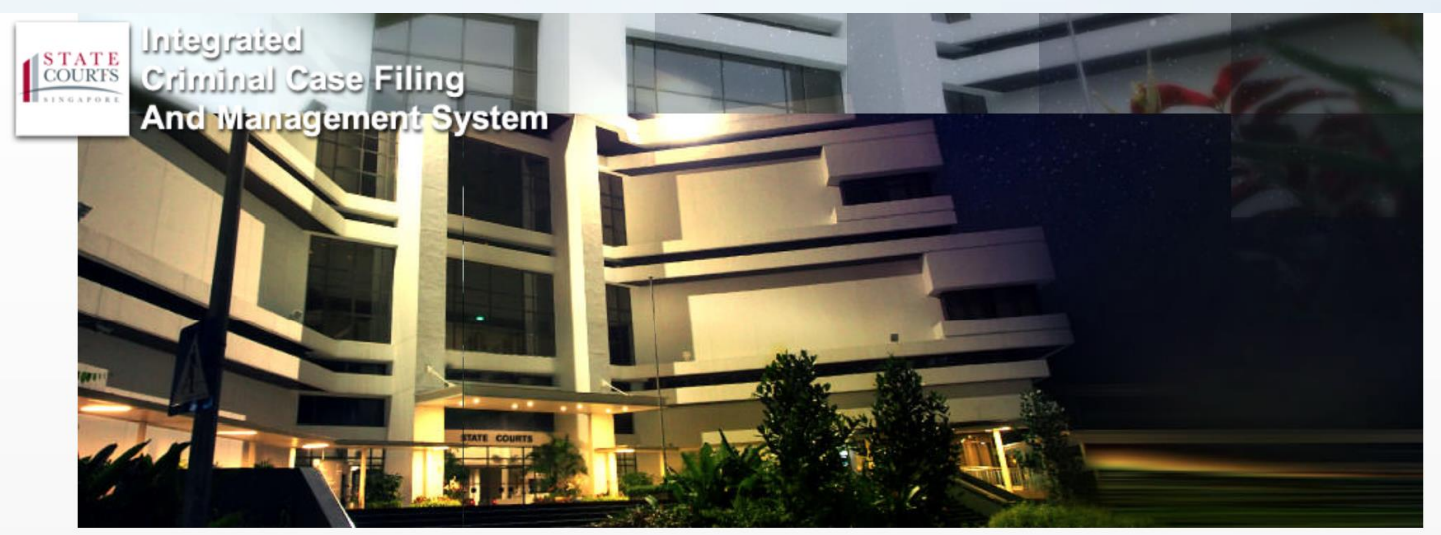

**BILDBE** 

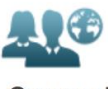

**Counsel** 

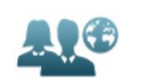

**Paralegals** 

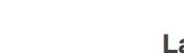

**Law Firm Admin** 

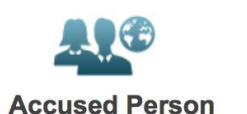

Click on "Accused Person" link to login with SingPass

Open a browser and enter the

[https://icms.statecourts.gov.sg](https://icms.statecourts.gov.sg/)

#### Privacy Statement | Terms of Use

This website is best viewed in Mozilla Firefox, Google Chrome, Safari and Internet Explorer 9 and above with resolution of 1024x768.

© 2017 State Courts. All Rights Reserved.

## SingPass Login

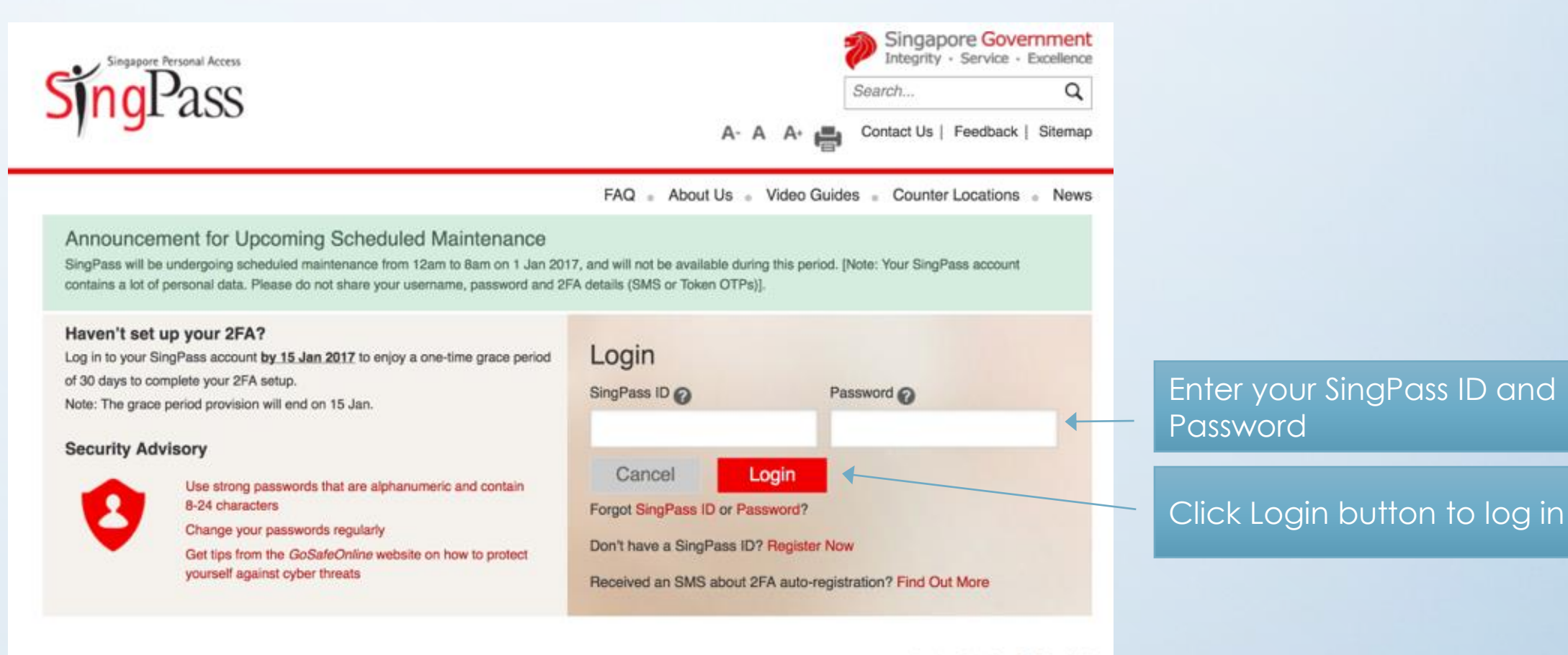

Last updated on 05 July 2015

Privacy Statement | Terms of Use | Rate This Website

C 2015 Government of Singapore

## No Case with State Courts

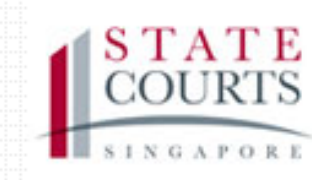

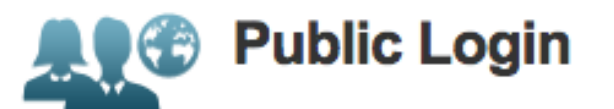

### No records found.(For cases filed in ICMS only)

**Back** 

Click on Back button to return to the main page

If you do not have any case with State Courts, you may not proceed further.

## First Time Login to ICMS Portal

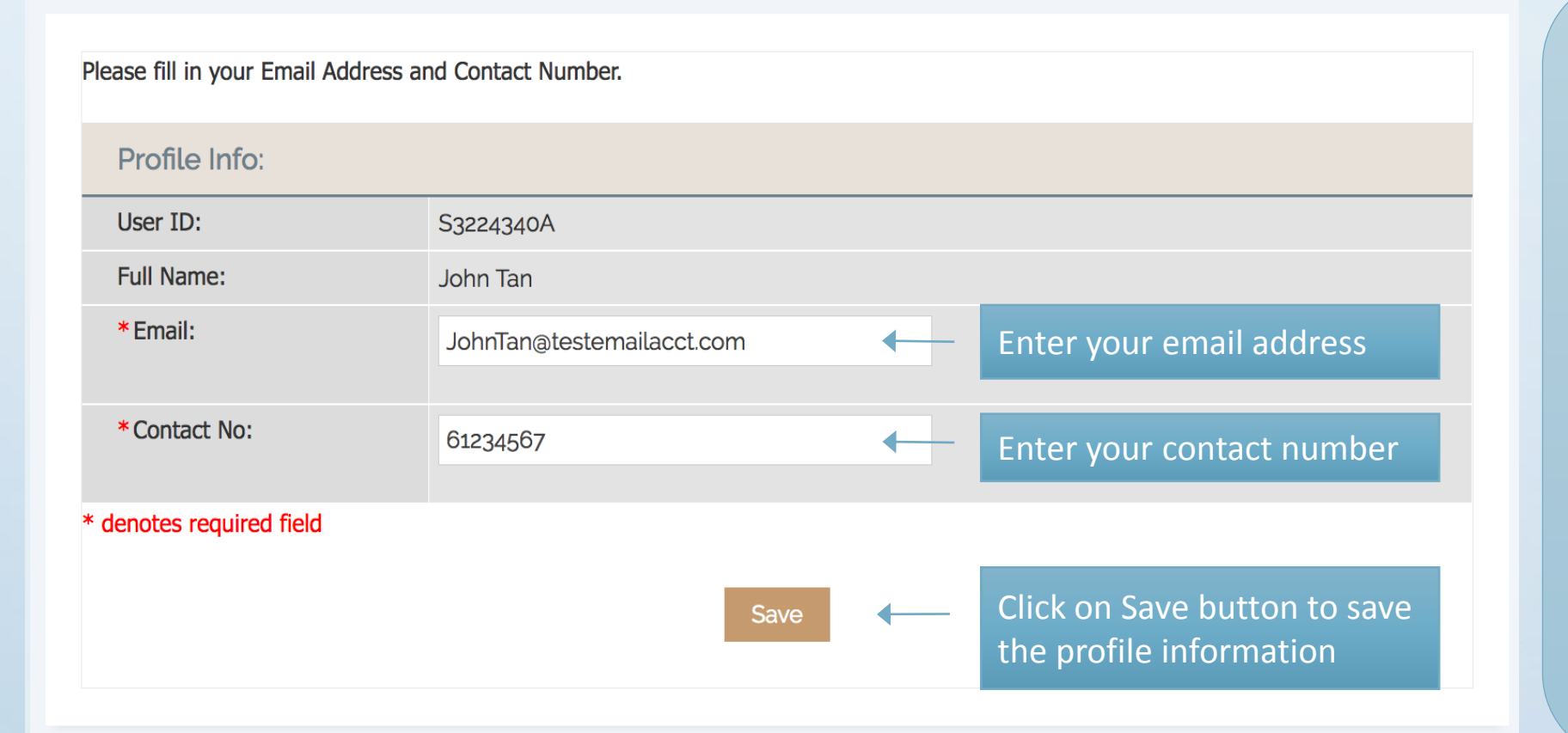

If you have one or more case records with State Courts and this is the first time you login to ICMS, you will be brought to the Profile page.

You are required to fill in Email and Contact Number before you can proceed further.

\* denotes required fields

# Home Page

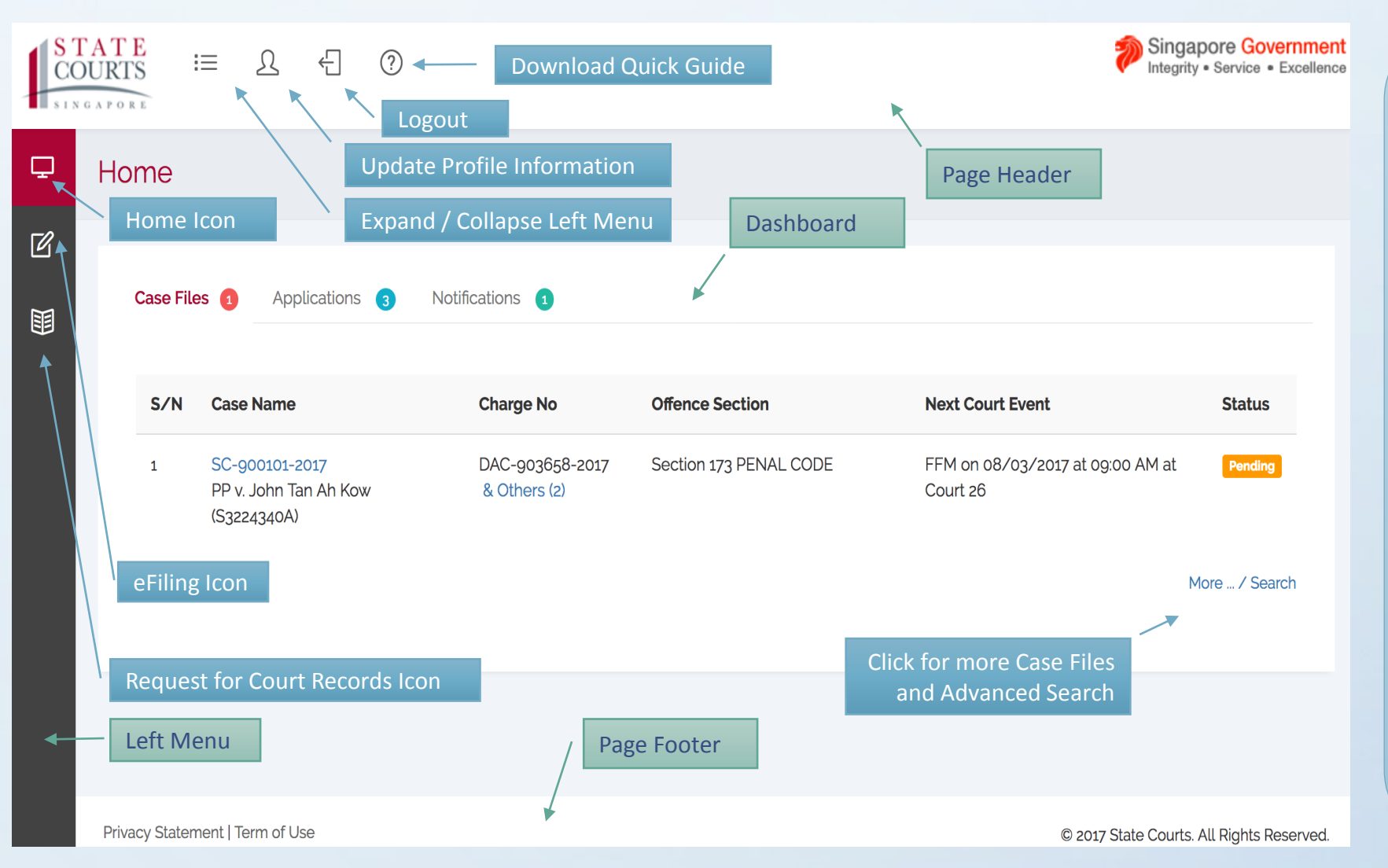

After you have been successfully authenticated by SingPass, you will be brought to the Home Page.

### The Home Page contains:

- Page Header
- Left Menu
- Page Footer
- Dashboard List of Case Files, Applications and **Notifications**

### Left Menu

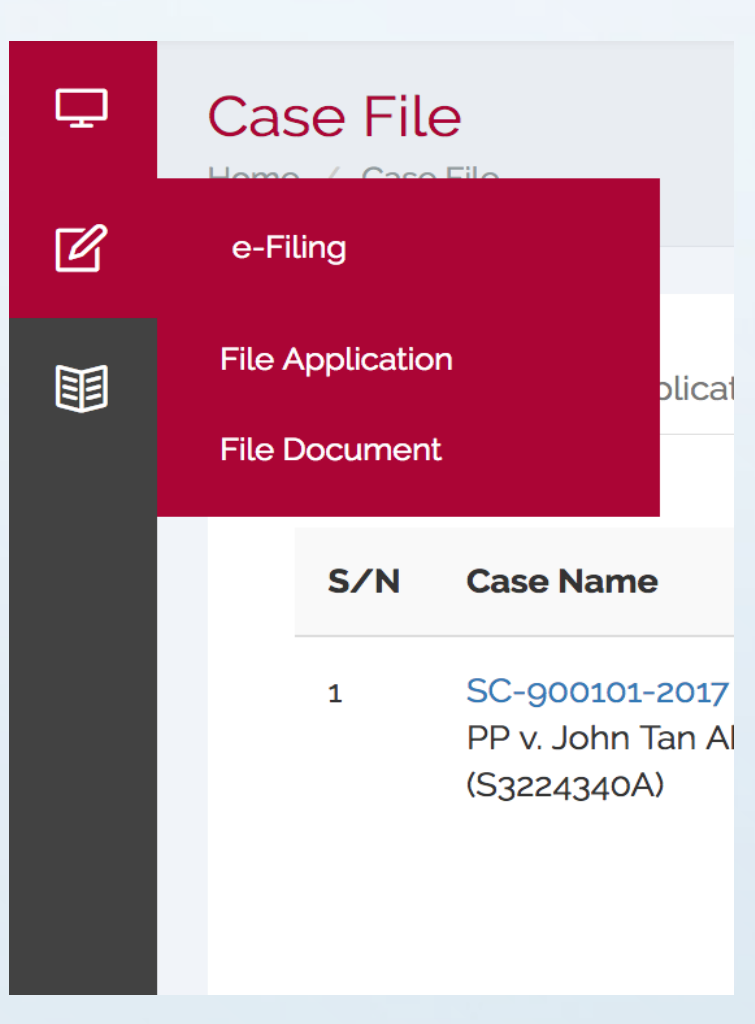

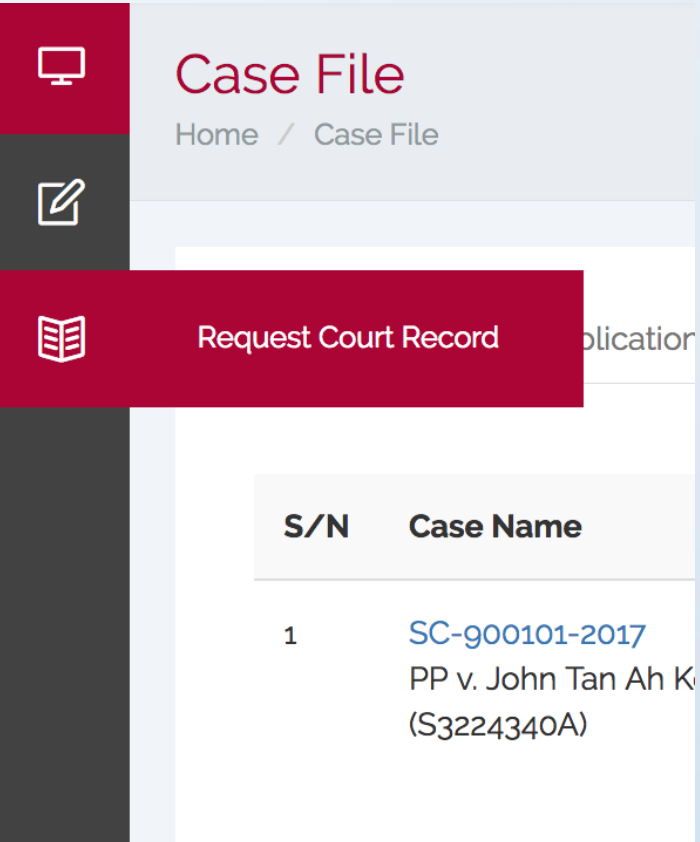

When you mouse over the Left Menu icons, it will displays more functions.

For e-Filing, you will be able to perform the following functions:

- **File Application**
- File Document

For Request Court Record, you will able to request for court records related to your case.

### Home Page : Case Files

![](_page_7_Figure_1.jpeg)

On the Home Page, by clicking on the Case Files tab, you will be able to view a listing of your existing case files with State Courts.

The Case Files tab will display a maximum of 10 cases. If you have more than 10 cases, you can click on the "More …" link to view more records or search for a particular record.

You can click on the Case Number hyper link to view your case file.

### Case Files : More Case Files

![](_page_8_Figure_1.jpeg)

Clicking on the "More ... / Search" link on bottom right corner of Case Files Tab will lead you to the Case Files Listing page.

On this page, if you have more than 10 case file records, you can view other case file records by using the Navigation Widget.

On this page, you can also perform Simple Search or Advanced Search for your case files.

### Case Files : Advanced Search

![](_page_9_Figure_1.jpeg)

The Advanced Search for Case Files Listing allows you to search for case files by one or more of the following criteria:

- Case Number
- Court Number
- Hearing Date
- Status of Case

### Home Page : Applications

![](_page_10_Picture_106.jpeg)

Clicking on the Applications Tab on the Home page, you will be able to view a listing of your applications.

The Applications Tab will display a maximum of 10 application records. If you have more than 10 applications, you can click on the "More … / Search" link on the bottom right to view more records or to search for the application.

You can click on the Application Number to view the application made.

### Applications: More…

![](_page_11_Figure_1.jpeg)

On this page, if you have more than 10 applications, you will be able to view the other applications by using the Navigation Widget.

On this page, you can also perform Simple Search or Advanced Search on your applications.

### Applications : Advanced Search

![](_page_12_Figure_1.jpeg)

The Advanced Search for Applications allows you to search for your applications by one or more of the following criteria:

- Application Number
- Case Number
- Date of Filing

## Home Page : Notifications

![](_page_13_Figure_1.jpeg)

Clicking on the Notifications Tab on the Home page, a listing of notifications for you will be displayed.

The Notifications Tab will display a maximum of 10 notification records. If there are more than 10 notifications, you can click on the "More …" link on the bottom right to view more notifications.

### Note:

Once a notification is deleted, it will no longer appear in Notifications Listing

# e-Filing : File Application

![](_page_14_Picture_65.jpeg)

From Left Menu, select eFiling  $\rightarrow$  File Application.

System will display a list of your cases that you can file an application.

Select the case that you wish to file for application by clicking the radio button.

If there are more than 10 cases, you can use the Navigation Widget to navigate to the case.

# eFiling : File Application

![](_page_15_Picture_106.jpeg)

## eFiling : File Document

### **File Document**

Home / File Document

### Select the case into which the document is to be filed.

![](_page_16_Figure_4.jpeg)

From Left Menu, select eFiling  $\rightarrow$ File Document.

System will display a list of your cases that you can file document.

Select the case that you wish to file document for by clicking the radio button.

### Select whether if you are

- **Filing a New Document**
- Filing of an Amended Document

### Note:

You will not be able to proceed with File Document if the selected case is already represented by a Counsel.

# eFiling : File Document

### **File Document**

Home / File Document

![](_page_17_Picture_184.jpeg)

 $\blacktriangleright$ 

#### **Case Information**

![](_page_17_Picture_185.jpeg)

au duitty (FG) Tet Submissions Sentence Others

![](_page_17_Picture_186.jpeg)

Click <Back> button to go back to previous step.

![](_page_17_Picture_9.jpeg)

Click <Next> button to proceed to Upload Document The type of documents that can be filed are as follows:

- Criminal Case Disclosure Conference (CCDC)
	- Case for the Defence
- Plead Guilty (PG) related
	- Mitigation Plea
	- Medical Report
	- Psychiatric Report
	- Others
- Submissions
	- Reply of Defence
	- Submissions of Defence
	- Others
- Sentence
	- Reply to Address on Sentence
	- Sentencing Precedents
	- Others
- Others
	- Affidavit
	- Opening Statement of Defence
	- Statutory Declaration
	- Others

![](_page_18_Picture_70.jpeg)

Click to apply for the court records

request for the case

From Left Menu, click Request for Court Records icon

System will display a list of your cases. You can also perform a case search by Case Number or Charge Number.

Click on the Case Number hyperlink in the Search Results section to request for Court Records for that case.

![](_page_19_Picture_68.jpeg)

Clicking on the Case Number hyperlink will proceed to Document Request page.

You will need to fill in the necessary information in following sections:

- Applicant's Information
- Requested Documents
- Reasons for Request
- Other Information

### \* denotes required fields

![](_page_20_Picture_34.jpeg)

\* denotes required fields

![](_page_21_Figure_1.jpeg)

Clicking on the <Add> button will bring up the Upload Document dialog.

Enter a Document Title for the document to be uploaded.

Click <Add Files> to select the file from your local storage to be uploaded.

Click <Start Upload> to upload the selected file to system.

Click <Save> to close the dialog and proceed.

![](_page_22_Picture_77.jpeg)

![](_page_23_Picture_95.jpeg)

Once the Request for Court Records application is successfully submitted, system will display the Confirmation Receipt depicting:

- Application Number
- Case Number
- Case Name
- Document Requested
- Payment Mode
- Delivery Mode

Click <Home> to return to Home page.

You can monitor the Applications Tab for the outcome of the application

Home

**Payment Mode:** 

Delivery Mode:

E-Payment

Online Download

![](_page_24_Picture_50.jpeg)

### Request for Court Records - Make Payment

Request for Court Records - Make Payment (Confirmation)

APP-2017-0222-000278

A minimum fee is payable upfront for each type of document requested. The fee must be paid at the time of the application. If you wish to make e-payment, click on the 'Confirm Payment' button. If you wish to change the mode of payment to "Over the Counter", click on the "Back" button. If you wish to terminate the application, click the "Cancel" button.

![](_page_25_Picture_107.jpeg)

Payment.

Upfront payment:

\* Actual Payment Mode:

\$15.00

E-Payment O Over the Counter

When you click on the Edit icon in the Action column, you will be brought to the Make Payment page.

On this page, for the Actual Payment Mode, you can choose to pay through E-Payment or Over the Counter.

If you choose to make E-Payment, follow the instructions on next page to complete the E-Payment. Once completed the E-Payment, the application status will become payment received. It is now pending State Courts approval and preparation of the documents requested.

**Confirm Paymer** 

Click <Confirm Payment> and follow the instruction on next page to make payment

![](_page_26_Picture_89.jpeg)

**Back to Application Worklist** 

Click to return to Application tab.

If your e-payment is successful, then you will be brought to the Confirmation Receipt page informing you that your payment has been processed successfully.

On this page, you will see:

- Application Number
- Case Number
- Case Name
- Document Requested
- Payment Mode
- Delivery Mode
- Amount Paid
- Receipt Number

### **Request for Court Records**

Home / Request for Court Records

**Request for Court Records** 

### You can only download the document once.

### **Documents for Downloading**

APP-2017-0224-000318

Documents for Downloading:

**Application No.:** 

![](_page_27_Picture_98.jpeg)

Once State Courts has processed your request and prepared the document and you have opt to download the document online, you can click on Download icon on the Application Tab to download the document requested.

On the Download, you can click on the Download button to download the document you requested.

### Note:

You can only download the document once. If you have problem downloading the document, please contact State Courts for help.

**Back to Worklist** Done

### **File Document**

Home / File Document

Select the case into which the document is to be filed.

![](_page_28_Figure_3.jpeg)

### Appeal

To file an Appeal for your case, go to Left Menu  $\rightarrow$ e-Filing, then select File Document.

Select your case that is valid for appeal.

Select Filing a new document option.

Click <Next> button to continue and fill all the necessary information on the screen before

![](_page_29_Picture_26.jpeg)

![](_page_30_Picture_34.jpeg)

![](_page_31_Figure_1.jpeg)

![](_page_32_Picture_1.jpeg)

![](_page_33_Picture_24.jpeg)

Home